# **Anleitung Firmwareupdate P-CHARGE STAND-ALONE**

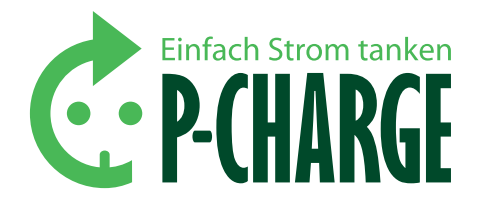

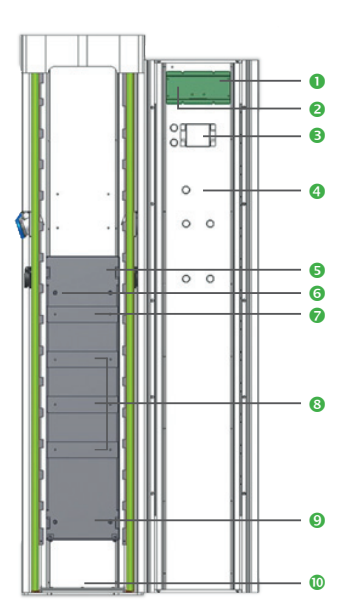

*Abbildung 1: Frontansicht Stand-Alone*

- **O** Automatensteuerung (Mikrocontroller)
- **9** Taste "E" (in Displayanzeige auch teilweise mit "S" bezeichnet)<br> **8** REID-Kartenleser (alternativ Münzprüfer im Falle der
- RFID-Kartenleser (alternativ Münzprüfer, im Falle der Taster-Variante nicht vorhanden)
- **O** Taste 7
- **6** I/O-Platine
- **6** Netzgerät
- 
- **a** ABL EVCC Box Installationsschütz, Zähler, FI/LS-Kombination
- **O** Hauptleitungsabzweigklemme
- **<sup>®</sup>** Einführung Netzanschluss in Elektrokasten

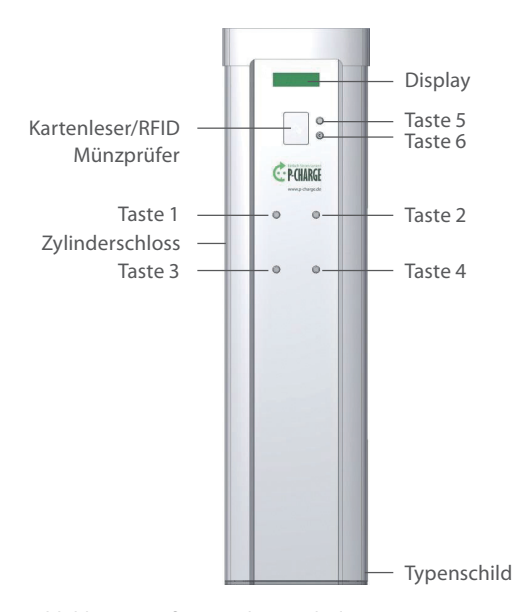

**Der richtige Umgang mit der Ladesäule**

## **ÜBERSICHT UND AUFBAU DER LADESÄULE**

In *Abbildung 1* ist die P-CHARGE Stand-Alone in der Frontansicht in geöffnetem Zustand, mit Erläuterung der einzelnen Komponenten zu sehen. Zum Öffnen der Ladesäule ist der Schlüssel in das linksseitig angebrachte Zylinderschloss *(Abbildung 2)* zu stecken. Nach dem aufsperren der Ladesäule kann der Deckel der Ladesäule nach oben geschoben werden und die Türe kann geöffnet werden.

Die Ladepunkte sind aus der Sicht des Betrachters, vor der Säule stehend mit Blick auf die Frontansicht, wie folgt angeordnet (Bedien-Taster an der Türe korrespondieren):

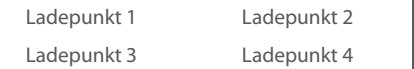

### **DIE BEDIENELEMENTE**

Manche Tasten sind mehrfach belegte. Die jeweiligen Funktionen sind in Tabelle 1 einzusehen:

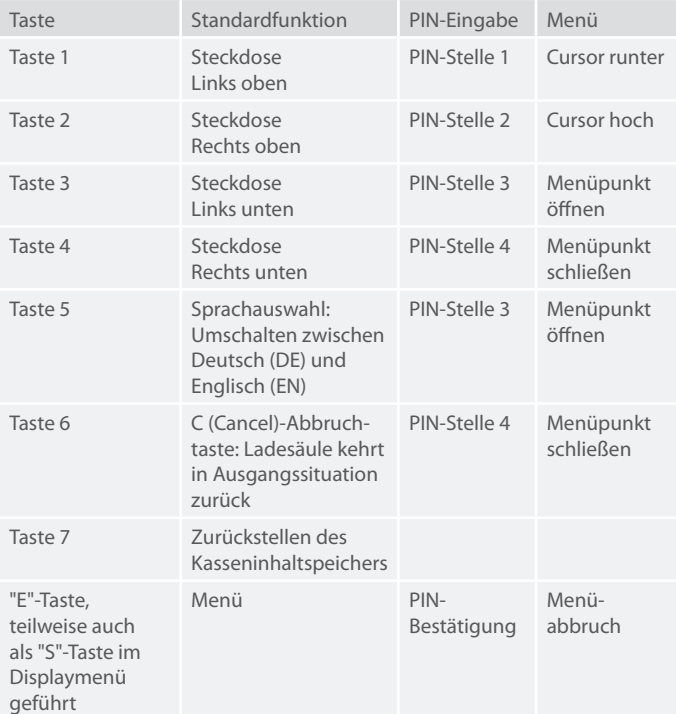

*Tabelle 1: Funktion der Bedienelemente*

*Abbildung 2: Außenansicht Stand-Alone*

## **Anleitung Firmwareupdate P-CHARGE STAND-ALONE**

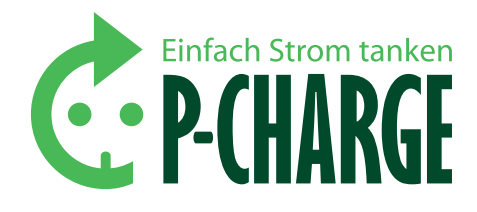

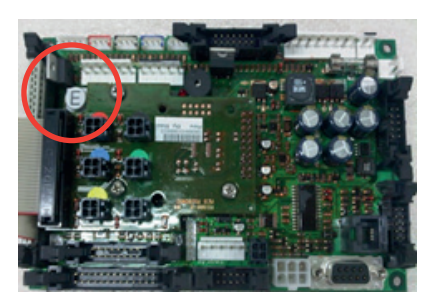

## *Schritt 2*

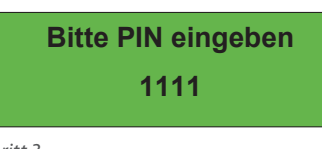

#### *Schritt 3*

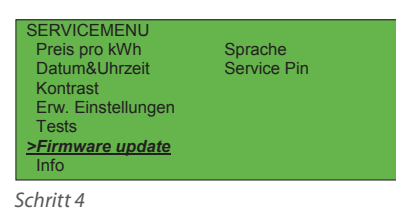

## $Schrift 4$

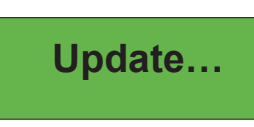

## *Schritt 5*

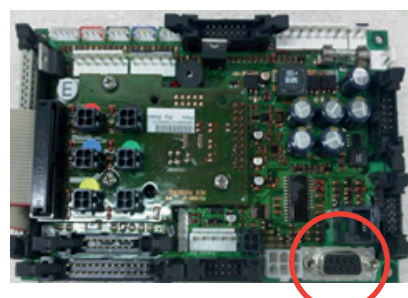

## *Schritt 6*

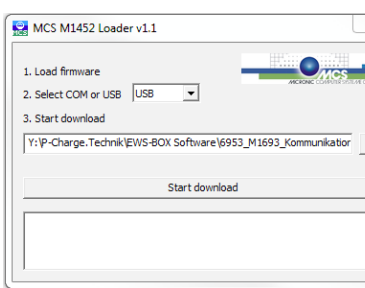

 $\overline{S^2}$ 

## **Softwareupdates**

## **UPDATE STEUERPLATINE**

- 1. Öffnen Sie die P-CHARGE Stand-Alone. Sofern die Stand-Alone nicht in einem betriebsbereiten Zustand ist, sorgen Sie für einen entsprechenden Anschluss der Ladesäule.
- 2. Um in das Kundenmenü zu gelangen, drücken Sie die Taste ,E' auf der Rückseite der am Display montierten Platine so lange, bis der Signalton erklingt.
- 3. Geben Sie nun über die Tasten 1 bis 4 (siehe Abbildung 2) den Service-PIN ein. Dieser ist im Auslieferungszustand **"1111"**.
- 4. Wechsel Sie in der nachfolgenden Menüansicht mit Taste 1 auf den Menüpunkt "Firmware update" und bestätigen Ihre Auswahl über die Taste 3.
- 5. Nun wird im Display der Verweis auf das Update angezeigt. Dies erfolgt durch die Anzeige "update..." im Display.
- 6. Verbinden Sie nun die P-CHARGE Stand-Alone mit einem PC/ Laptop um das Firmware update aufzuspielen.
- 7. Öffnen Sie nun auf dem PC/ Laptop das Updateprogramm **"m1452loader"**. Dieses Programm wird Ihnen bei Bedarf kostenlos zur Verfügung gestellt.
- 8. Stellen Sie nun die Art der Verbindungsherstellung ein. Dazu stehen Ihnen die COM-Verbindung oder die USB-Verbindung zur Verfügung. Im nächsten Schritt wählen Sie die Update Datei über <u>...</u> aus.

Nach Abschluss dieser Punkte ist die Auswahl noch mit **"Start download"** zu bestätigen.

- 9. Das Firmwareupdate wird nun übertragen. Eine erfolgreiche Übertragung des Updates wird mit einer Reihe von Signaltönen bestätigt.
- 10. Die Ladesäule startet sich im Anschluss neu. Um das Update abzuschließen, stecken Sie den Steckverbinder aus Punkt 6 wieder an den vorgesehenen Steckplatz.

Sichern Sie nun abschließend die Steuersicherung F0 aus und wieder ein. Die Ladesäule startet nun mit der aktualisierten Software erneut.